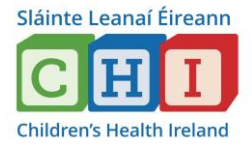

**Hand Hygiene is a mandatory training course that needs to be completed every 2 years**

# **How to log into HSEland to do AMRIC Hand Hygiene**

- The course is done on: [www.hseland.ie](http://www.hseland.ie/)
- Once you log into [www.hseland.ie](http://www.hseland.ie/) you will have the **Learning Status** page come up
- Click into **Mandatory Courses Awaiting Completion**

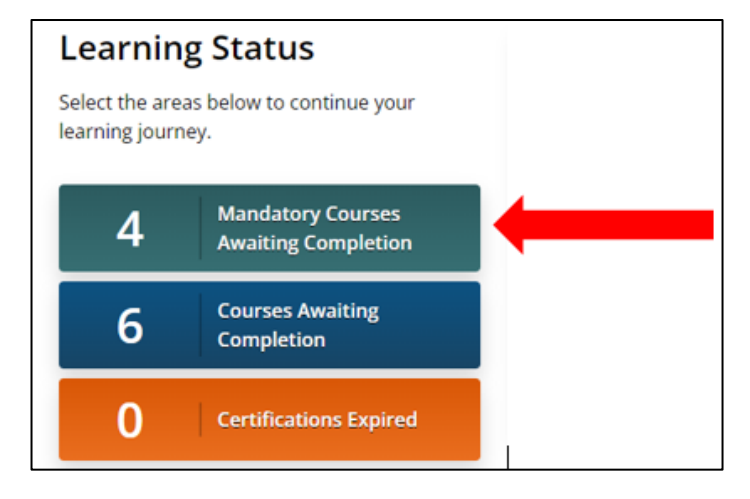

- Here you will see an algorithm of your courses that you need to complete and other courses outstanding.
- You will see **AMRIC Hand Hygiene**
- Glide your mouse over the box, and you will see **Summary** come up.
- Click into **Summary**
- Goto **View in Catalogue**

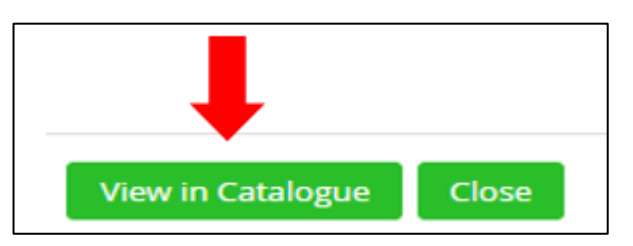

• This will bring you into the course page.

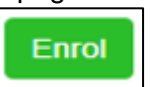

- At the bottom of that page, click
- The **AMRIC Hand Hygiene** course takes 30 minutes to complete
- Once you have completed the Hand Hygiene course, please save a copy of the certificate.

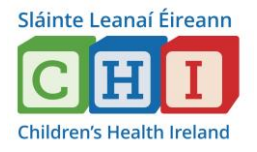

# **How to save a copy of the hand hygiene?**

- Go to Certificates on the top menu of your page Learning Record Course Catalogues Certificates My Career **CLCF** Home Social Tools
- Here you see all your completed courses with certification
- Click on AMRIC Hand Hygiene which is highlighted in **blue** under certification
	- Certification **AMRIC Hand Hygiene**

• Once the cert is opened, the top right hand side of the screen you will see the download logo (as below).

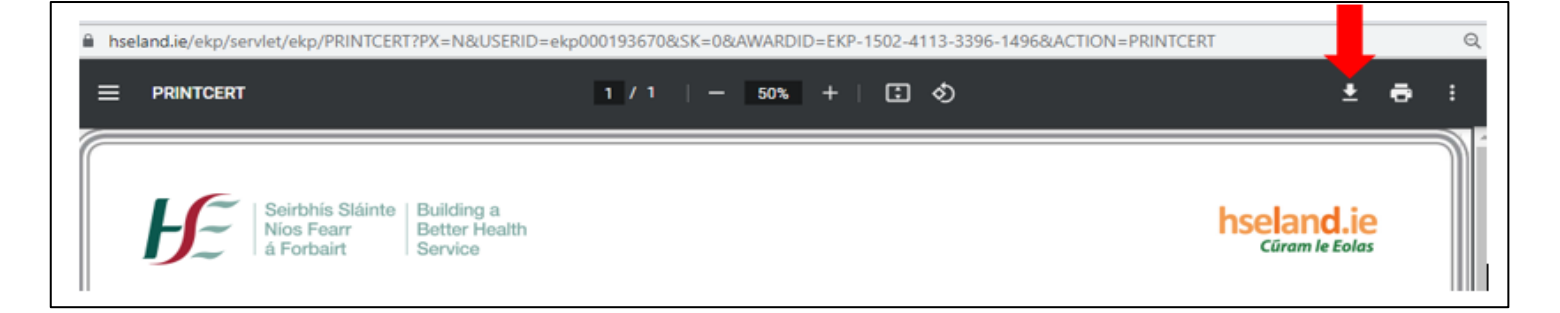

- Once you click on it, the computer brings up the **Save As** box.
- Change the filename to your **name**, **department** and **date** and save to your desktop. (This way, the file is easy to locate for you).

Example: Mary Jones Naz 06.09.22

#### **Step 3**

## **How to save your AMRIC Hand Hygiene Certificate to the Bulletin Board?**

- Go to your Desktop
- Search for the last file you saved: Example: Mary Jones Naz 06.09.22
- Click on the certificate once
- Right click with your mouse
- A menu will pop up
- **Click on cut**
- Click on your H: drive
- Goto Bulletin Board
- Goto Hand Hygiene Certs Dropbox
- Goto Hand Hygiene certs ONLY
- Goto your department
- Press Ctrl V at the same time (this will paste the certificate into your ward / department)

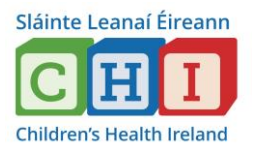

# **The Mandatory Training Records**

- The Mandatory Training Record files are located on the hospital G:Drive.
- To access the Mandatory Training Records, the folder name is training records [G:\Training Records](file:///C:/Users/practice.development/AppData/Local/Microsoft/Windows/Training%20Records/Departmental%20Training%20Records)
- Within this folder, is Departmental Training Records folder G:\Training Records\Departmental Training **[Records](file:///C:/Users/practice.development/AppData/Local/Microsoft/Windows/Training%20Records/Departmental%20Training%20Records)**

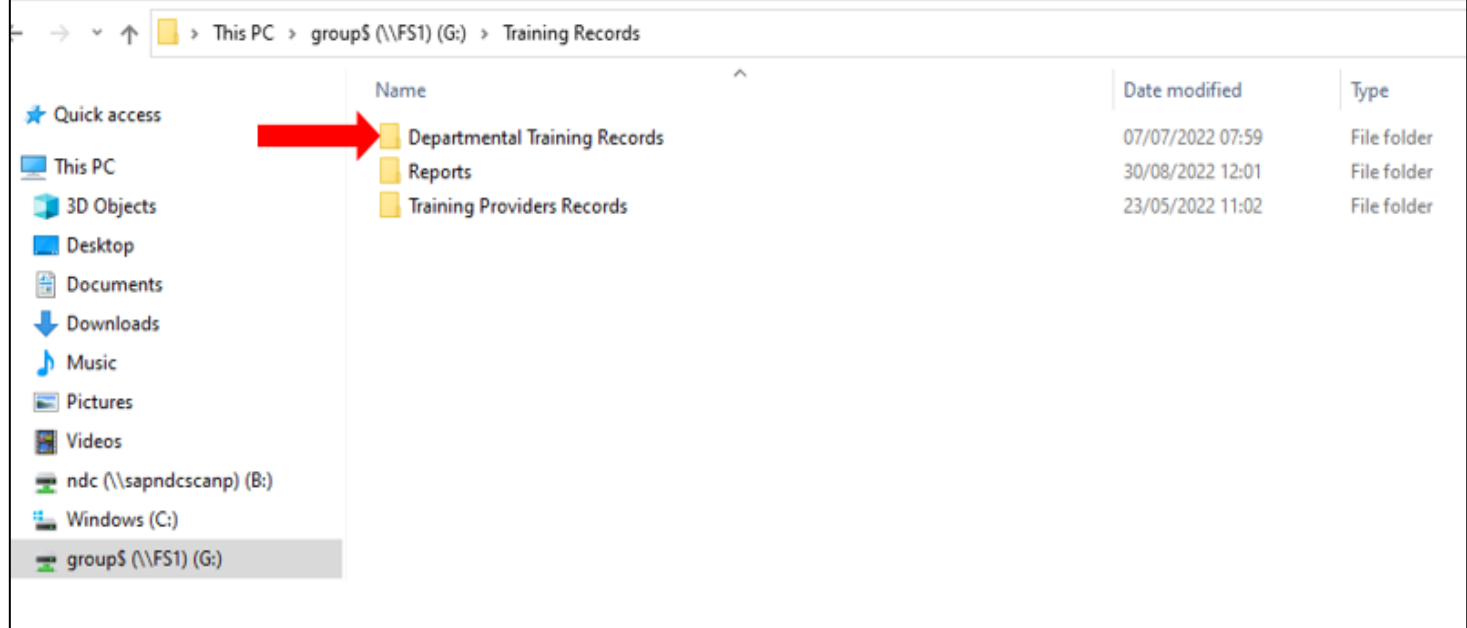

Once you click on Department Training Records, go to Nursing.

#### Then double click on Nursing

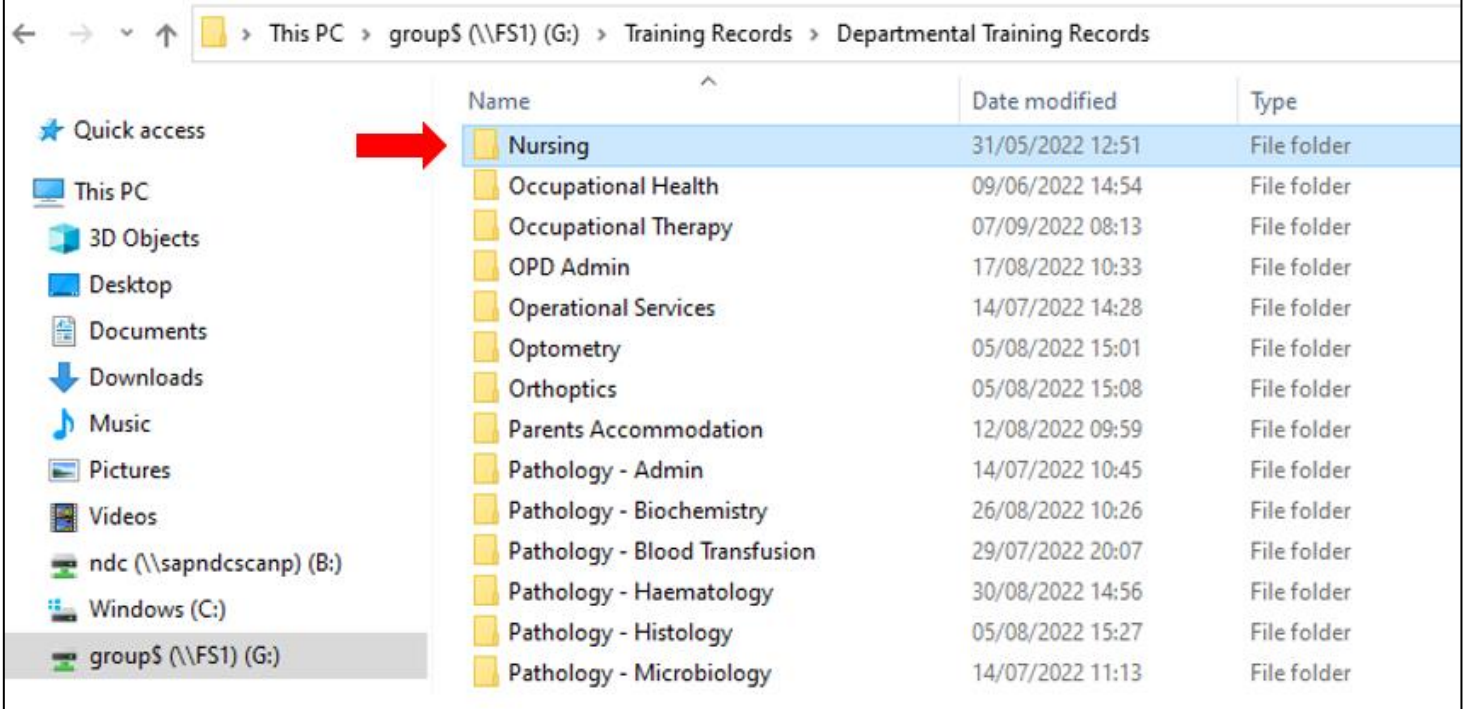

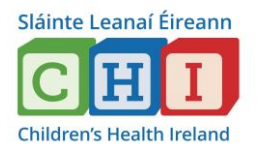

All the wards and clinical areas will appear in alphabetical order.

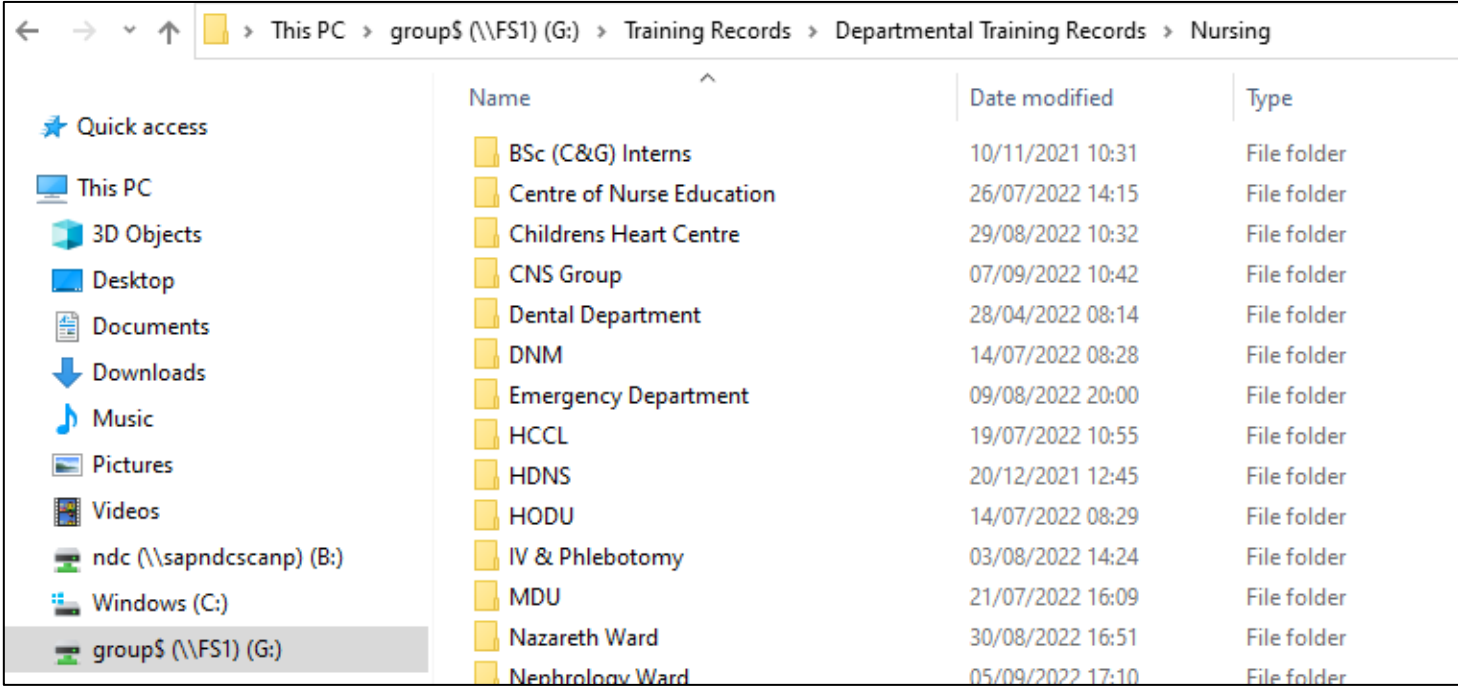

## Once your click into your ward, similar spreadsheet of below will come up

## Mandatory Training Compliance for a ward - example below

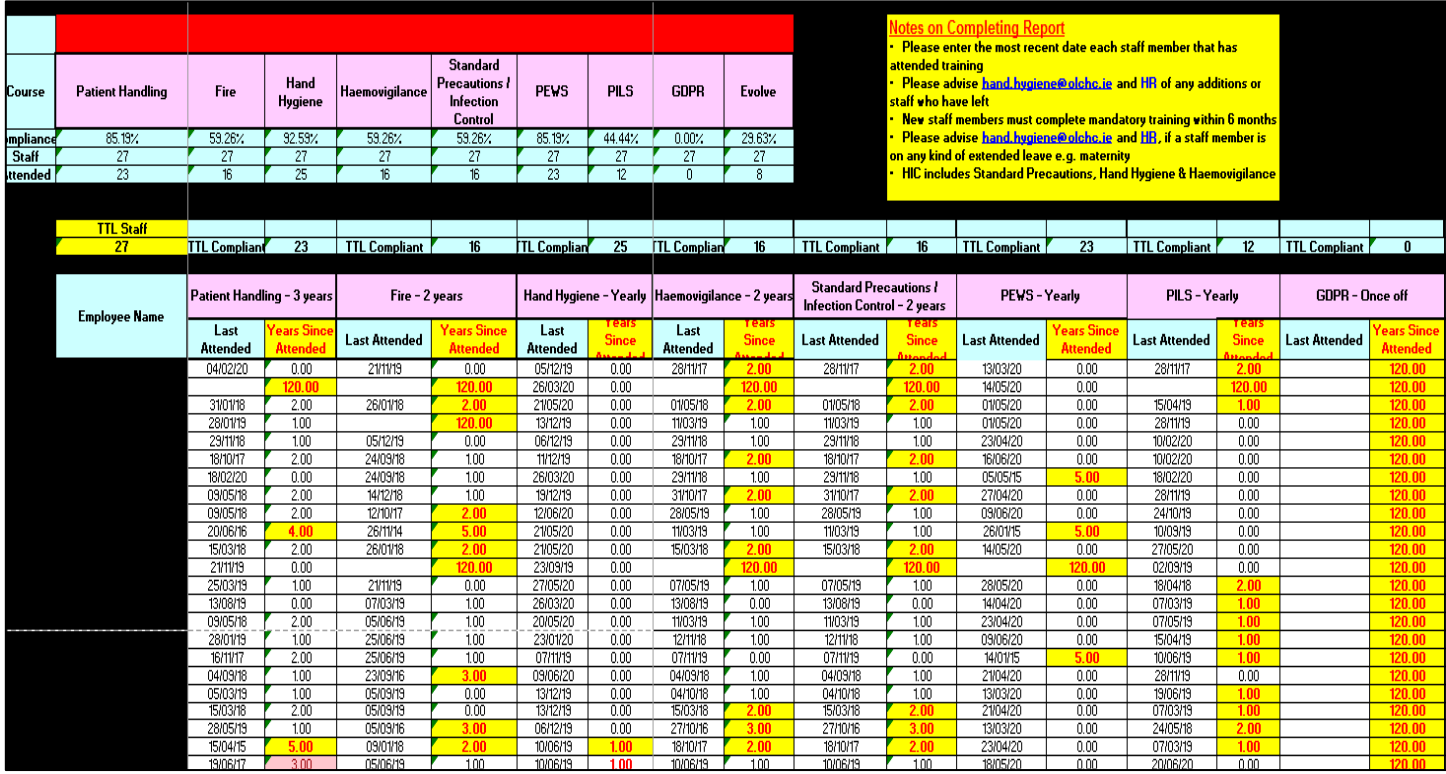

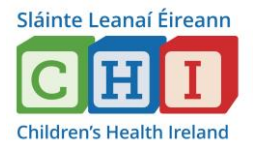

If a staff members mandatory training, is out of date or not done, the cell will be highligted in yellow *(as seen below)*

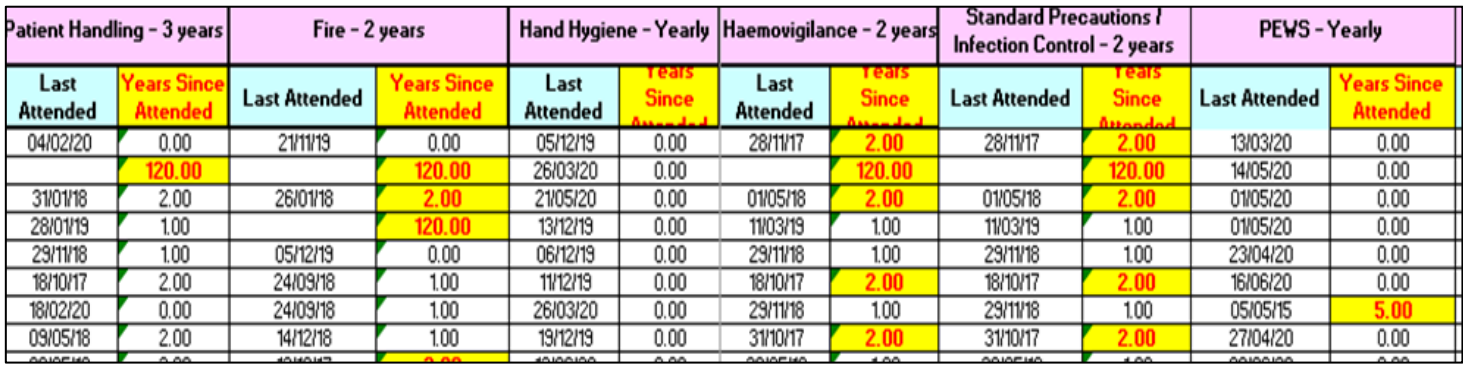

The Hand Hygiene column is password protected.

Email [hand.hygiene@olchc.ie,](mailto:hand.hygiene@olchc.ie) to advise of any staff members who have attended a hand hygiene session and provide the date (once you have saved your hand hygiene cert to the bulletin board)

#### **Reasons to email Hand Hygiene:**

- Staff on Long Term Sick (LTS)
- Maternity leave
- New starters
- Resigned staff
- Transfers to another ward / department

# **Clinical Nurse Specialists**

#### CNS's need to click into CNS Group

### [G:\Training Records\Departmental Training Records\Nursing\CNS Group](file:///C:/Users/practice.development/AppData/Local/Microsoft/Windows/Training%20Records/Departmental%20Training%20Records/Nursing/CNS%20Group)

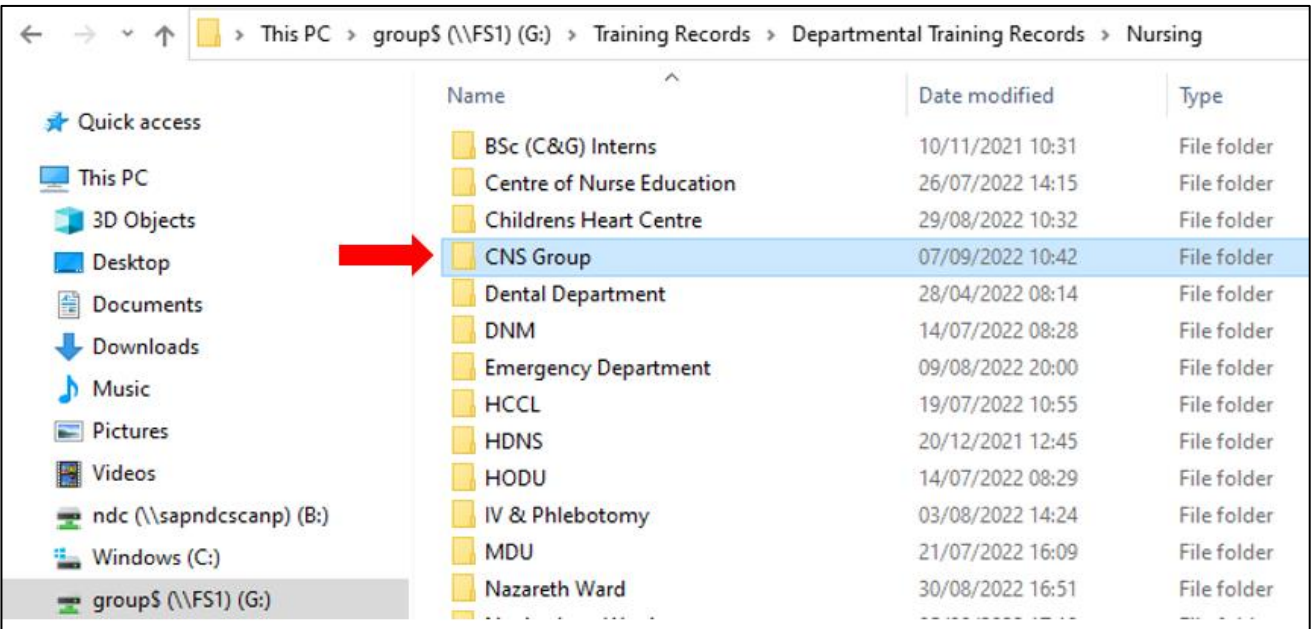

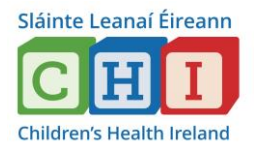

#### Click into your appropriate Divisional Nurse Manager

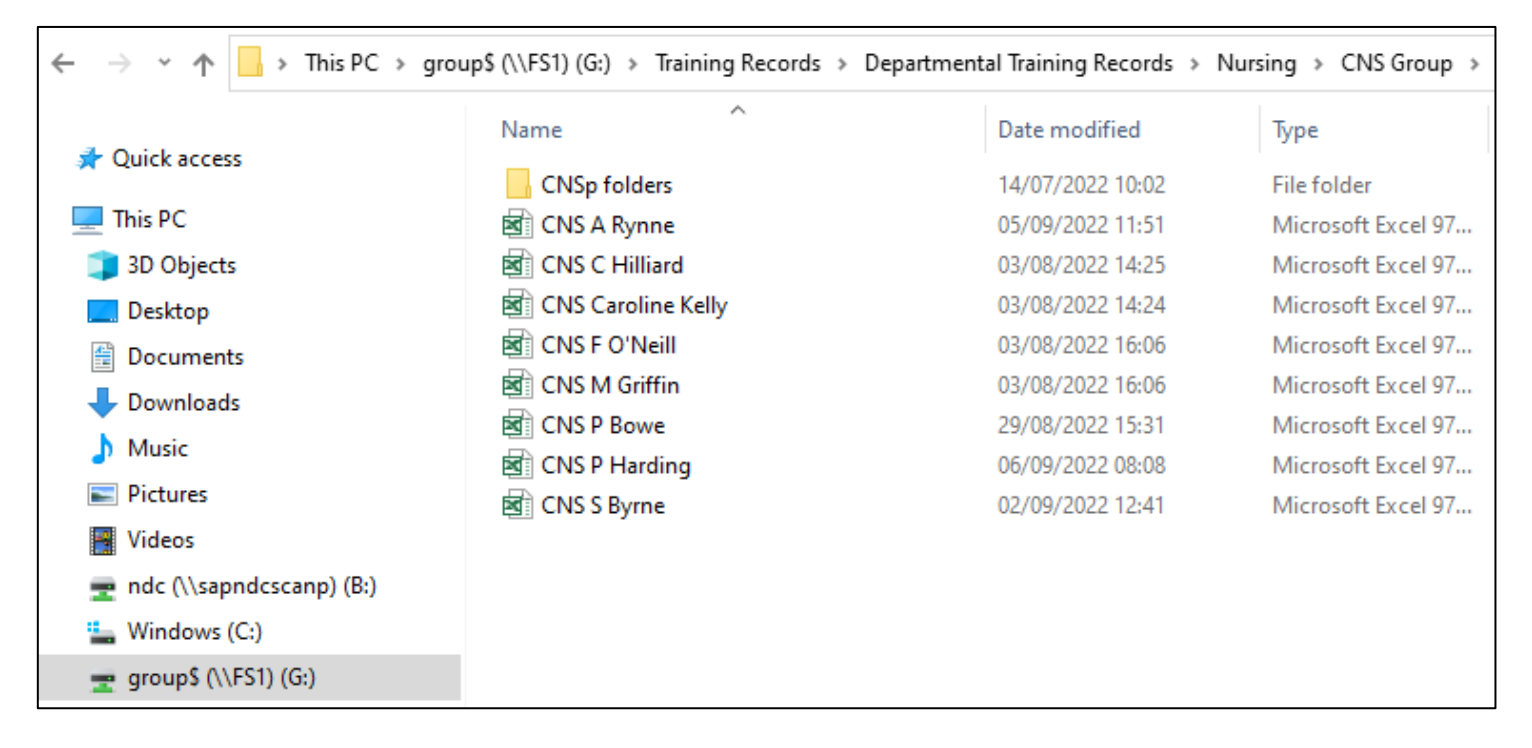